# *(1) Livestreaming‐ Start‐up Checklist:*

*(see the referenced pages from full manual for more detail if needed)*

**Power Up** *(see page 5 for more detail)* 

- $\Box$  PA system see separate document titled "Power Up PA system"
- $\Box$  Monitor power switch at lower righthand corner
- $\Box$  Joystick power switch located the back side
- $\Box$  Start-up laptop (pw 001521)

**Streamyard** *(see pages 5‐8 for more detail)*

- Open Streamyard: Click on desktop icon for Streamyard
- $\Box$  Enter Studio: Look for the prescheduled livestream and click Enter Studio. This will take you to a screen titled "Let's check your camera and mic". (If it has not been pre‐schedule, you can create one, see " Streamyard ‐ Set‐up a broadcast or recording" on page 13 of the manual)
- □ Set-up 1<sup>st</sup> camera: Select Settings, then Camera, then USB Capture SDI (2935:0007) Check that the camera view shown is the from the rear camera, if not, choose the other SDI camera
- $\Box$  Set-up Audio: Select Setting, then Audio, then confirm/select these settings:

Mic: "IN 1‐2(BEHRINGER X‐USB)" Speaker: *does not matter, laptop should be muted (F1 key)* Echo Cancellation: should be unchecked Stereo audio: should be unchecked Mic volume: slider should be at 190

- □ Test Audio: Back on the "Let's check your camera and mic" screen, look for movement on the green slider to indicate "Mic is working".
- □ Enter Studio: When satisfied with above settings, press Enter Studio button
- $\Box$  Add 2<sup>nd</sup> camera: From the menu at the bottom of the screen, select: Present, then Extra Camera then choose the other SDI camera. You will see the view from the chosen camera, make sure if is the lectern camera. Now press Share
- $\Box$  Load Title Slide: In the overlay area, look for the slide for today and click to SHOW
- □ Load Intro Banner: In the Banner area, find the banner that says " Welcome to Christ Church ..." and click to SHOW

**Set‐up camera views on 2nd Monitor** *(see page 9 for more detail)*

- $\Box$  Click the Windows icon at the lower left corner of the laptop screen.
- □ Scroll down to find and launch the "PTZOptics App". Something that looks similar to remote control should open
- $\Box$  Drag the "remote control" to the 2<sup>nd</sup> monitor

On the "remote control":

- □ Under "Select Camera", choose Rear PTZ
- $\Box$  Click the computer screen icon to the right of the word "OPTICS" That should bring up a full screen view of that camera's feed
- $\Box$  Click the small square in the upper righthand corner to make the view smaller,
- $\Box$  Now stretch and pull to fill about  $1/4$  of the screen, but leave preset thumbnails visible
- $\Box$  Repeat the steps above for the Lectern Camera

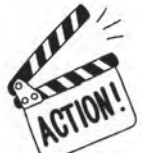

# *(2)Livestreaming ‐ What To Do & When ‐ quick reference:*

Going Live: At 9:54 a.m. *(or earlier if you are aware that the prelude music will start earlier)* 

- $\rightarrow$  Mic's: Priest/Deacon's mic's are on MUTE
- $\rightarrow$  Load the cover slide for today's service if you haven't already done so
- $\rightarrow$  Start the Banner: "Welcome to Christ Church...."
- $\rightarrow$  Click "Go live" in the upper right corner. It may take 1 minute to see the green checkmarks appear to indicate that the stream is actually registering on Facebook page and YouTube.
- $\rightarrow$  Let the cover slide run for about 1 minute ... Then start to "CCV Intro Kneelers" video *(may change with time)*

### When the bell rings and the service starts:

- $\rightarrow$  End the Intro Video Overlay if it hasn't already ended
- $\rightarrow$  End the "Welcome to Christ church ..." banner
- $\rightarrow$  Begin monitoring/choosing camera views in Streamyard
- $\rightarrow$  Camera's: Change up views, follow the action, show the congregation, ...
- $\rightarrow$  Mic's: Priest/Deacon's mic's are still on MUTE

# As the service continues

- $\rightarrow$  Mics: UN-MUTE for those speaking, MUTE when not speaking. MUTE during singing. *The lectern mic is always UN‐MUTED, except for times when Fr Hal is speaking from the lectern AND using the headset or lapel – in those cases MUTE the lectern mic*
- $\rightarrow$  Camera's: Change up views, follow the action, show the congregation, ...

# **Offertory**

- $\rightarrow$  Mic's: Priest/Deacon's mic's are on MUTE during singing
- $\rightarrow$  Begin the banner "to donate, text your ... ."
- $\rightarrow$  When the anthem song ends, end "to donate ..." banner

#### Eucharist

 $\rightarrow$  Mic's: Priest's mic is on UN-MUTE

#### Communion:

- $\rightarrow$  Wait until the celebrant and administrators have received communion (approximately), then
- $\rightarrow$  Mic's: MUTE the priest's and deacon's mics
- From the overlays, choose "show" for "Communion Slide 1" ( *Note: both communion slides are transparent – typically choose a zoomed‐out camera view for the background )*
- $\rightarrow$  After about 1 minute, "show" "Communion Slide 2" \*\*
- $\rightarrow$  End communion slide overlay when communion has ended.
- $\rightarrow$  Mic's: UN-MUTE priest's mic for Prayer of Thanksgiving & Hymn announcement, then MUTE

# Closing Hymn and dismissal

- $\rightarrow$  Mic's: UN-MUTE deacon's (or Priest's) mic for "Let us go forth...", then back to MUTE
- $\rightarrow$  Keep the Live feed video going until "Let us go forth..."
- $\rightarrow$  Then, from overlays, show "CCV Info End Slide";
- $\rightarrow$  Mic's: Keep Lectern Mic UN-MUTED headset and lapels are MUTED
- $\rightarrow$  When the music ends, show the Black Screen overlay for 5-10 seconds
- $\rightarrow$  End the Broadcast This will stop the livestream/recording of the broadcast.

#### Shutdown/Pack‐up

- Power down the power strip by the mixer; turn the monitor off; power down the joystick controller; close the laptop (but leave it on).
	- Note: Leave the power strips behind the monitor & below the counter ON.
- $\Box$  Return the batteries to the chargers; store the headset and lapel mics.
- $\Box$  Return the iPad & iPhone to the drawer; connect charging cords; Lock the drawer and booth door.
- $\Box$  At the Audio equipment next to the organ, power-down the power strip